# **Исследовательская работа** Paspatorra и исследование ПРИВЛАДНЫХ ПРОГРАММ <u> B GDGAG VISual Basic</u>

5informatika.net

**Цель:** *Использование среды Visual Basic для создания прикладных программ по математике, рисованию, тестированию.*

**Задачи:** 

- *1. Изучить среду Visual Basic*
- *2. Провести тестирование обучающихся с целью выяснения необходимых прикладных программ для удобства в обучении.*
- *3. Разработать программы, провести отладку и тестирование.*

*4. Проанализировать результаты. 5. Использовать полученные прикладные программы на уроках математики и при подготовке к ЕГЭ.*

### **I. Актуальность**

 Visual Basic (VB) – это среда разработки программ, позволяющая быстро и легко создавать прикладные программы для Windows. В неё включено всё необходимее для создания, модификации, тестирования, корректирования и компиляции программ. Visual Basic – это полноценный язык программирования высокого уровня.

 Слово Visual – «визуальный», «наглядный» - означает способ разработки пользовательского интерфейса программы. Ещё на этапе создания программы видно, как будет выглядеть программа в действии.

 Слово Basic – «основной» - описывает тип программного кода, который Вы создаёте.

 Самое главное то, что с помощью среды Visual Basic можно создавать программы, помогающие «увидеть» исследуемые процессы и наглядно поэкспериментировать с ними.

#### **ЯЗЫК ПРОГРАММИРОВАНИЯ VISUAL BASIC. ОСНОВНЫЕ ПОНЯТИЯ, ОБЪЕКТЫ, СВОЙСТВА, МЕТОДЫ**

 *Visual Basic — это последняя версия одного из популярных языков программирования. В настоящее время с помощью Visual Basic можно быстро создавать приложения, работающие в среде Windows для любой области компьютерных технологий: бизнесприложения, мультимедиа, приложения типа клиент — сервер и приложения управления базами данных. Кроме того, Visual Basic является встроенным языком для приложений Microsoft Office. Многие разработчики приложений также используют Visual Basic в качестве внутреннего языка своих приложений*

РАЗРАБОТКА И **ИССЛЕДОВАНИЕ** ПРИКЛАДНЫХ ПРОГРАММ СРЕДЫ **VISUAL BASIC ДЛЯ МАТЕМАТИКИ** 

**Анализ тестирования** Проведённый опрос обучающихся школы показал, что для наглядности решения по алгебре и начала анализа нужны программы по темам:

- Решение уравнений с помощью графика (56%);
- **Решение систем уравнения с помощью** графика(33%);
- Построение графиков тригонометрических функций и нахождение значений тригонометрических функций (64%);

 **Графическое решение уравнений на языке Visual Basic** На языке алгебры формальные модели записываются: с помощью уравнений, точное решение которых основывается на поиске равносильных преобразований алгебраических выражений, позволяющих выразить переменную величину с помощью формулы.

 Точные решения существуют только для некоторых уравнений определенного вида (линейные, квадратные, тригонометрические и др.) поэтому для большинства уравнений приходится использовать методы приближенного решения с заданной точностью (графические или <u>численные продавания (</u>

### **Задание 1. Проект «Система координат»**

В полученной математической системе координаты находятся в диапазонах  $-150 < X < 150$  и  $-100 < Y < 100$ . Однако, для поиска корней уравнения нам необходимо построить график функции в диапазоне аргумента -1,5<Х<1,5, на котором функция принимает значения примерно в диапазоне -1 < У < 1.

- **Задача. Найти корень уравнения х3 sinx** = 0 путем поcтроения графика функции в системе программирования Visual Basic.
- Построение графиков функций может использоваться для грубо приближенного решения уравнений. Для уравнений вида  $f(x) = 0$ , где  $f(x)$  некоторая непрерывная функция, корень (или корни) этого уравнения являются точкой (или точками) пересечения графика функции с осью X.

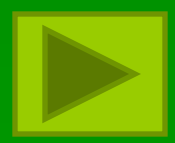

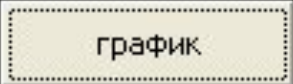

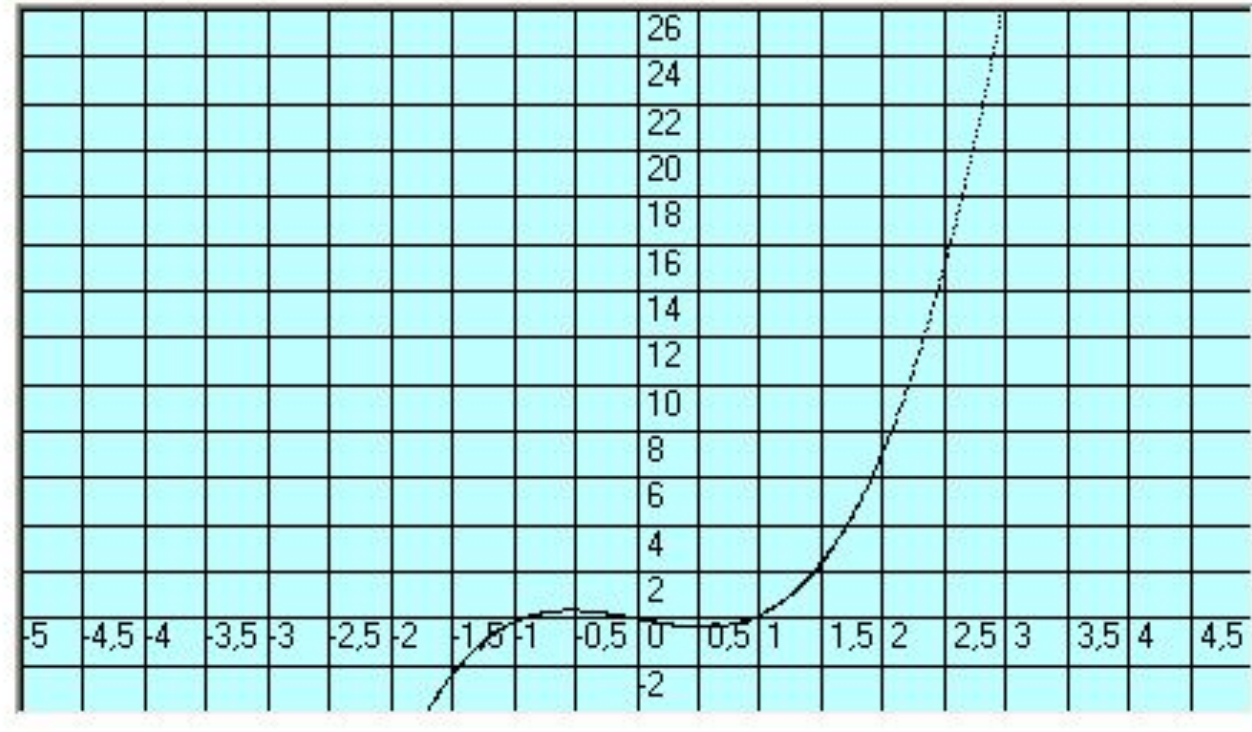

#### • Построение графика

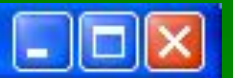

### **Задание 2. Калькулятор 1**

В первые два текстовых поля записываются числа в зависимости от того, какой математический оператор в поле со списком был выбран, в третьем текстовом окне появляется результат сложения, вычитания, умножения или деления этих двух чисел.

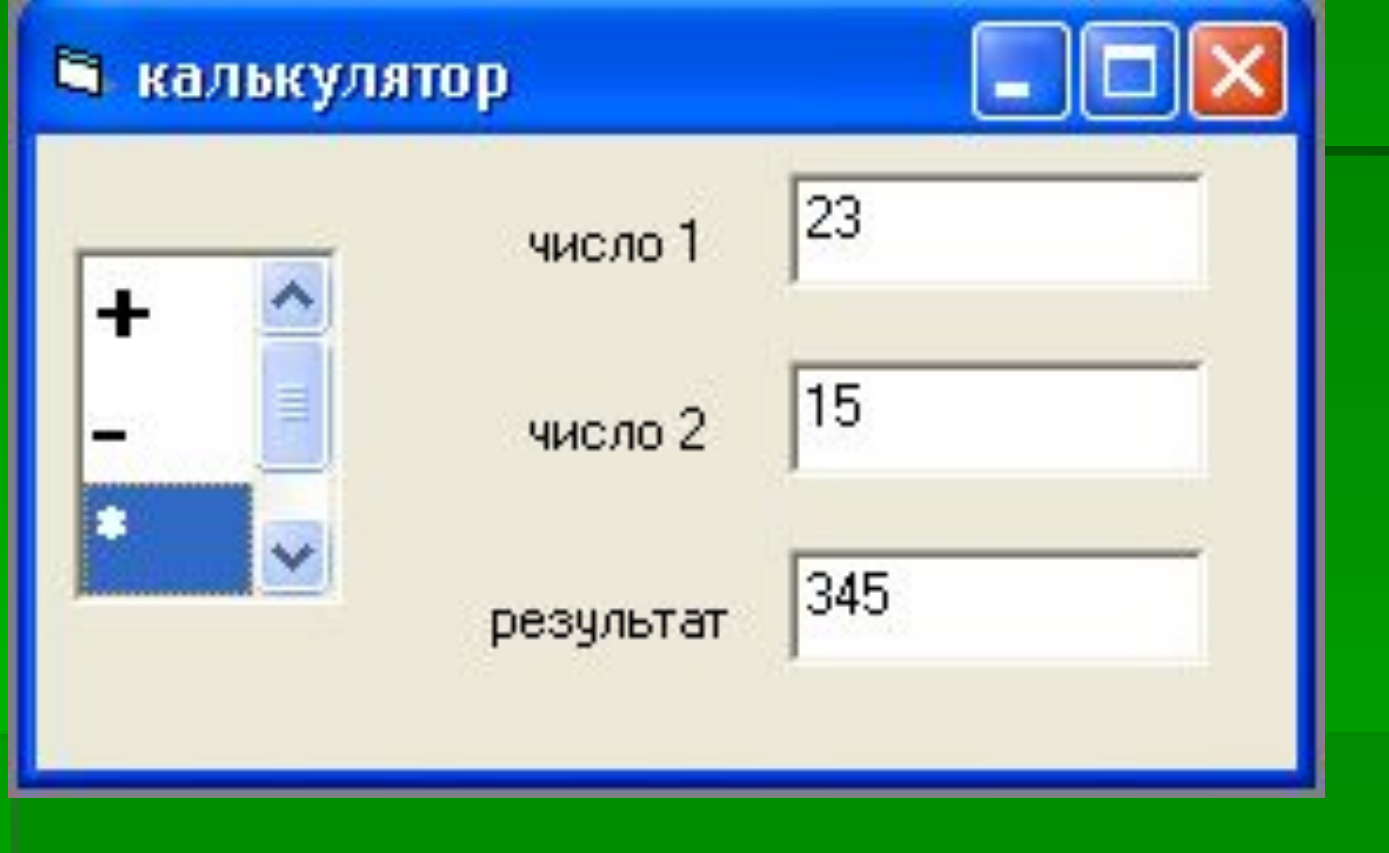

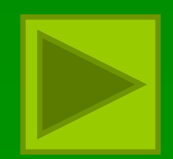

### **Задание 3. Калькулятор 2**

 Написать программу, выполняющую следующие действия: в первое текстовое поле вводится угол в градусах в зависимости от выбранного элемента списка (SIN, СОS, ТАN, СTАN) во втором текстовом поле находятся синус введенного угла, косинус, тангенс или котангенс.

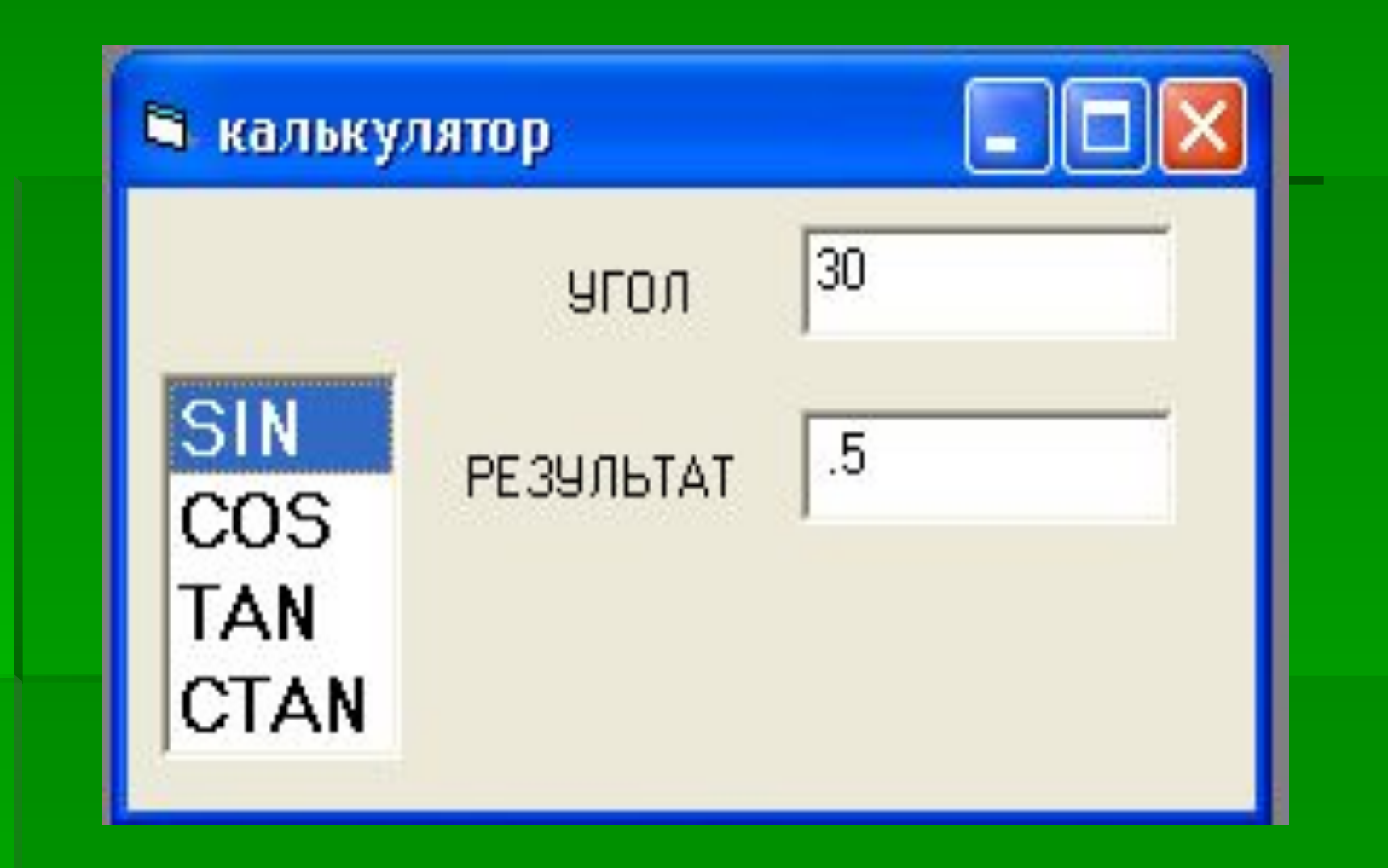

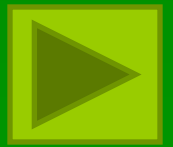

### **МАССИВ ЭЛЕМЕНТОВ УПРАВЛЕНИЯ**

 *Кроме обычных массивов, хранящих данные различного типа, в VВ разрешается определять массивы объектов или элементов управления , что весьма удобно, если в программе имеются группы объектов, действующих примерно одинаково. Такие массивы позволяют привязывать разные элементы управления к одной процедуре обработки события. Например, если в программе создан массив из нескольких командных кнопок, щелчок на любой из них вызывает одну и ту же процедуру обработки события Click. В то же время VВ дает возможность различать конкретные объекты в массиве - это достигается передачей в*

### **Задание 4. Тест**

- Создайте проект, состоящий из пяти вопросов с тремя вариантами ответов, который после завершения выдавал бы информацию о количестве правильных ответов (используйте массивы).
- Внесите следующие изменения в программу: после прохождения теста программа выставляет оценку, если ни выбран ни один вариант ответа и нажата кнопка «Далее», появляется окно сообщений «Выберите вариант ответа».

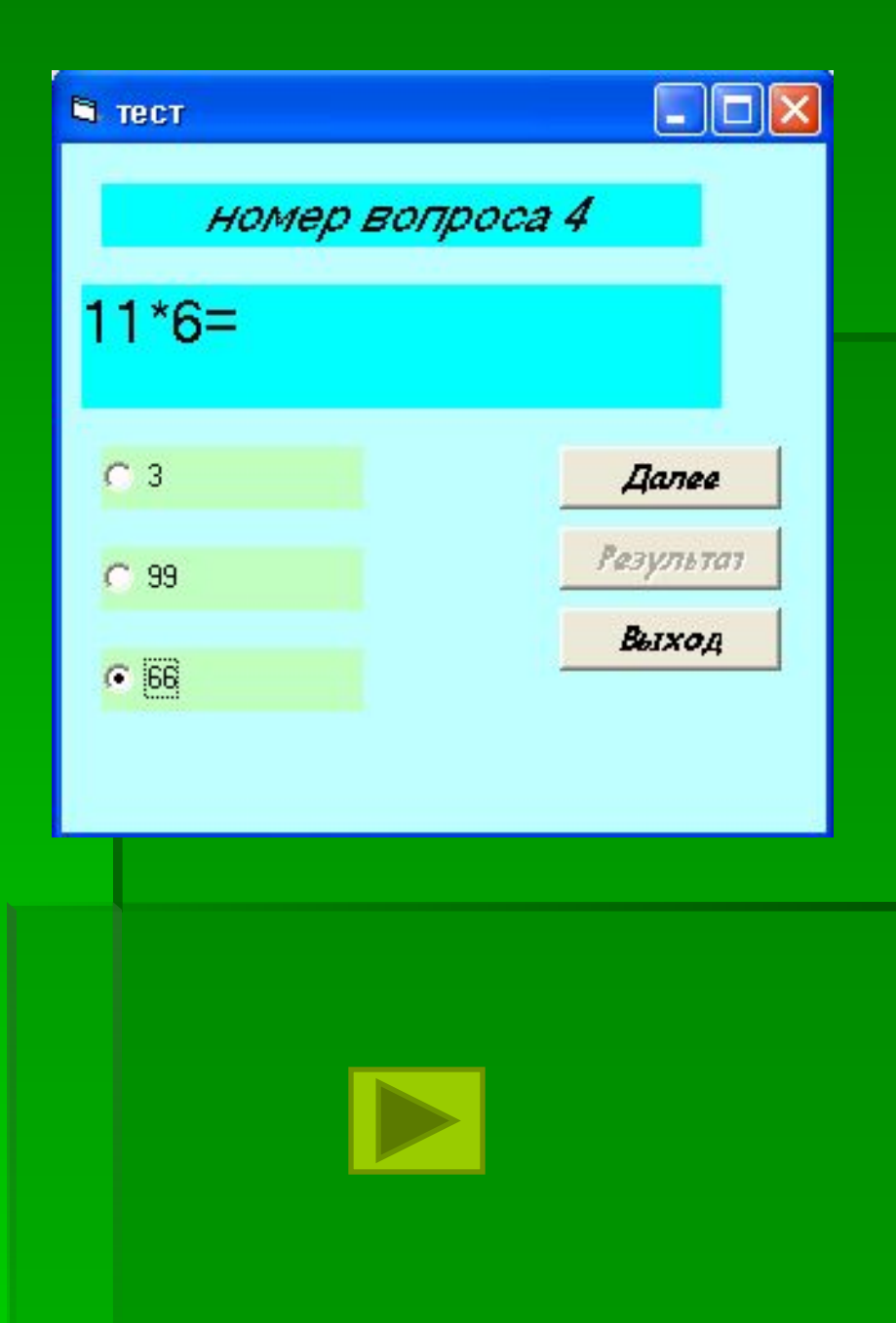

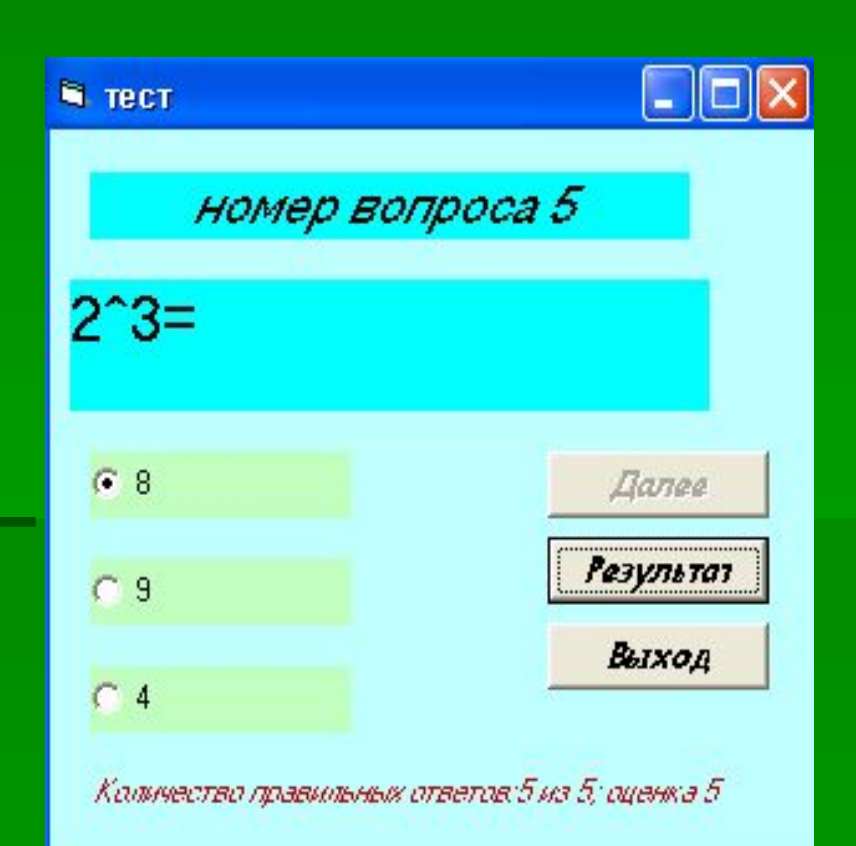

# ГРАФИКА В VISUAL **BASIC**

### **Задание 5. Абстрактный рисунок Построение модели**

1. Нанести на форму Окно рисунка, выровнять его по верху формы.

2. Нанести на форму две метки: «Фон» и «Рисунок состоит из».

3. Нанести на форму две кнопки опций с названиями «Белый» и «Черный».

4. Нанести на форму четыре Флажка с названиям «Точек», «Линий», «Кругов», «Прямоугольников».

5. Нанести на форму три Командные кнопки: «Рисовать», «Очистить», «Выход»

6. Написать программу.

#### **• абстрактный рисунок**

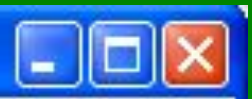

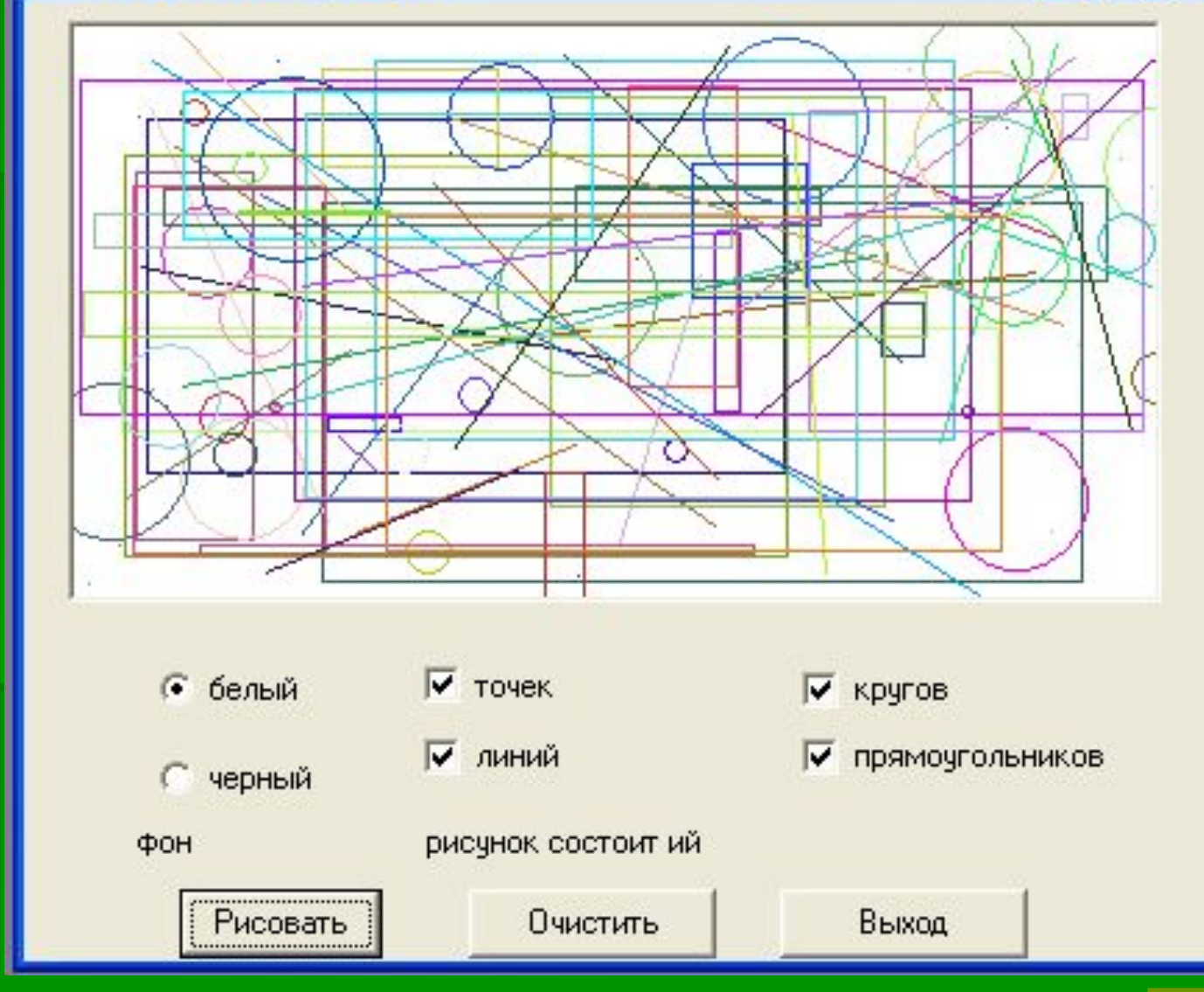

**Задание 6. С Новым годом! Построение модели**

1. Создать форму, переименовать ее. 2. Нанести на форму Окно рисунка, Метку, Текстовое окно и две Командные кнопки. Изменить их свойства в соответствии с заданием.

3. Написать программу.

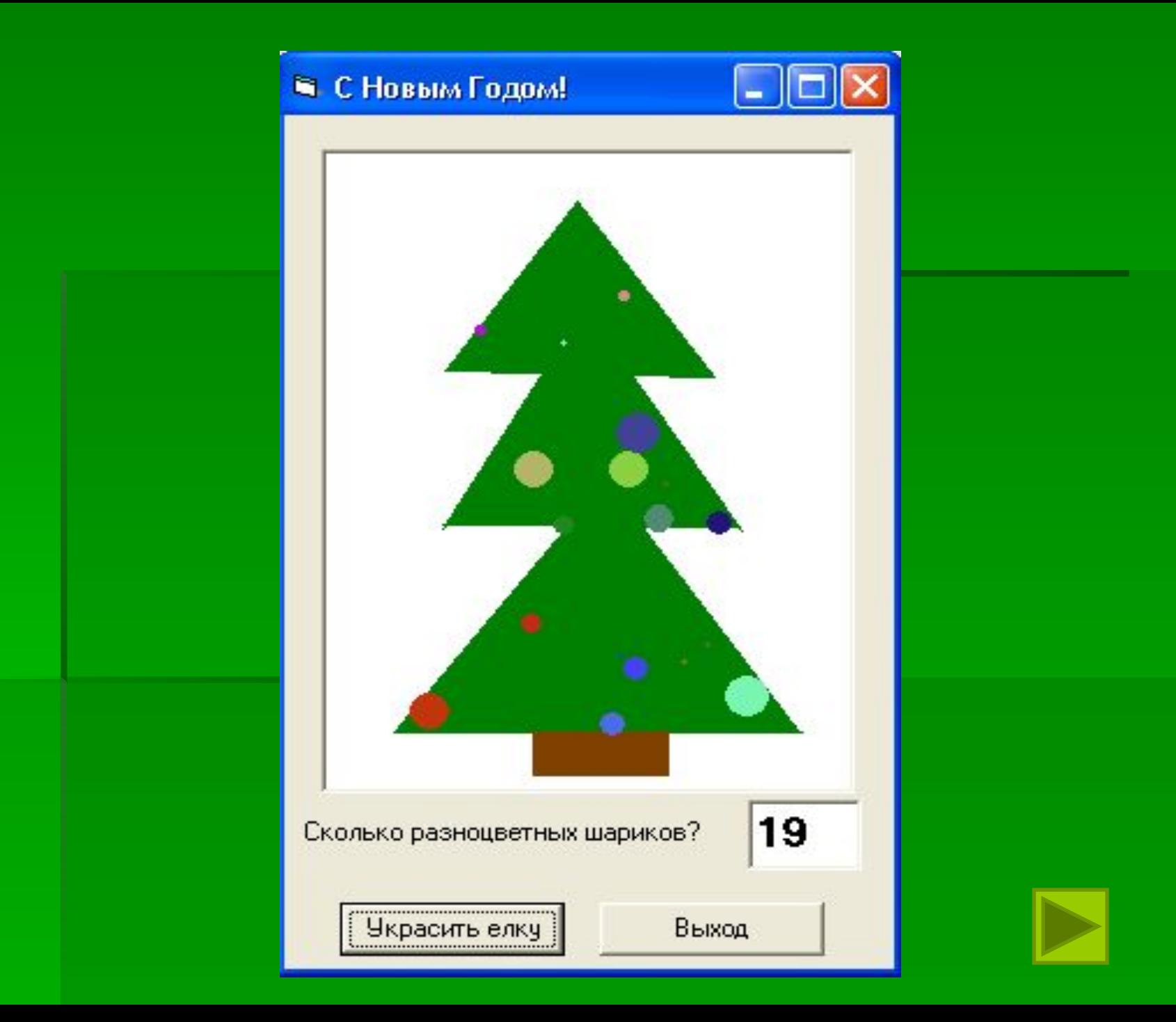

### **Задание 7. Рисовальщик**. **Построение модели**

1. Создать форму, переименовать ее. 2. Нанести на форму два Окна рисунка, три Вертикальные линейки прокрутки, Метки с названиями «G», «R», «В», «Ширина линии» и еще три метки для чисел, показывающих цвета GRB-палитры, одно Текстовое окно и три Командные кнопки «Сохранить», «Очистить» и «Выход». Изменить свойства всех элементов управления в соответствии с рисунком. 3. Написать программу.

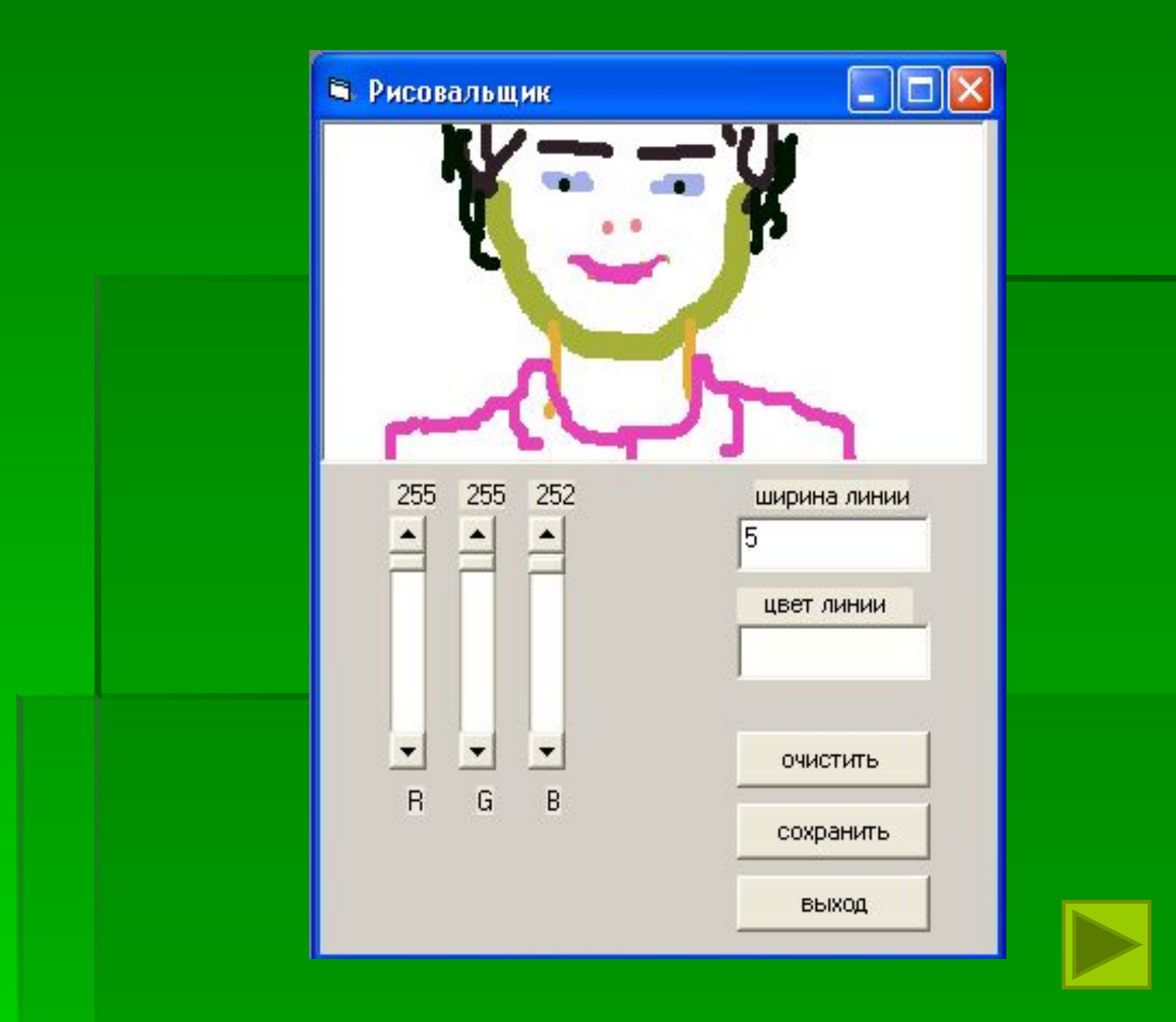

# **AHMMALIMA B VISUAL BASIC**

 Анимация – это создание эффекта движения за счет быстрого отображения объекта в разных точках экрана. Перетаскивание объектов представляет собой простейший вид анимации, поскольку при этом объект перемещается из одного в другое на форме. Настоящая анимация включает в себя программное управление движением объекта, а зачастую и изменение размера изображения при его перемещении.

### **Задание 8. Полет бабочки**.

 Создать приложение, в котором при нажатии на кнопку «Старт» по форме начинает перемещаться бабочка.

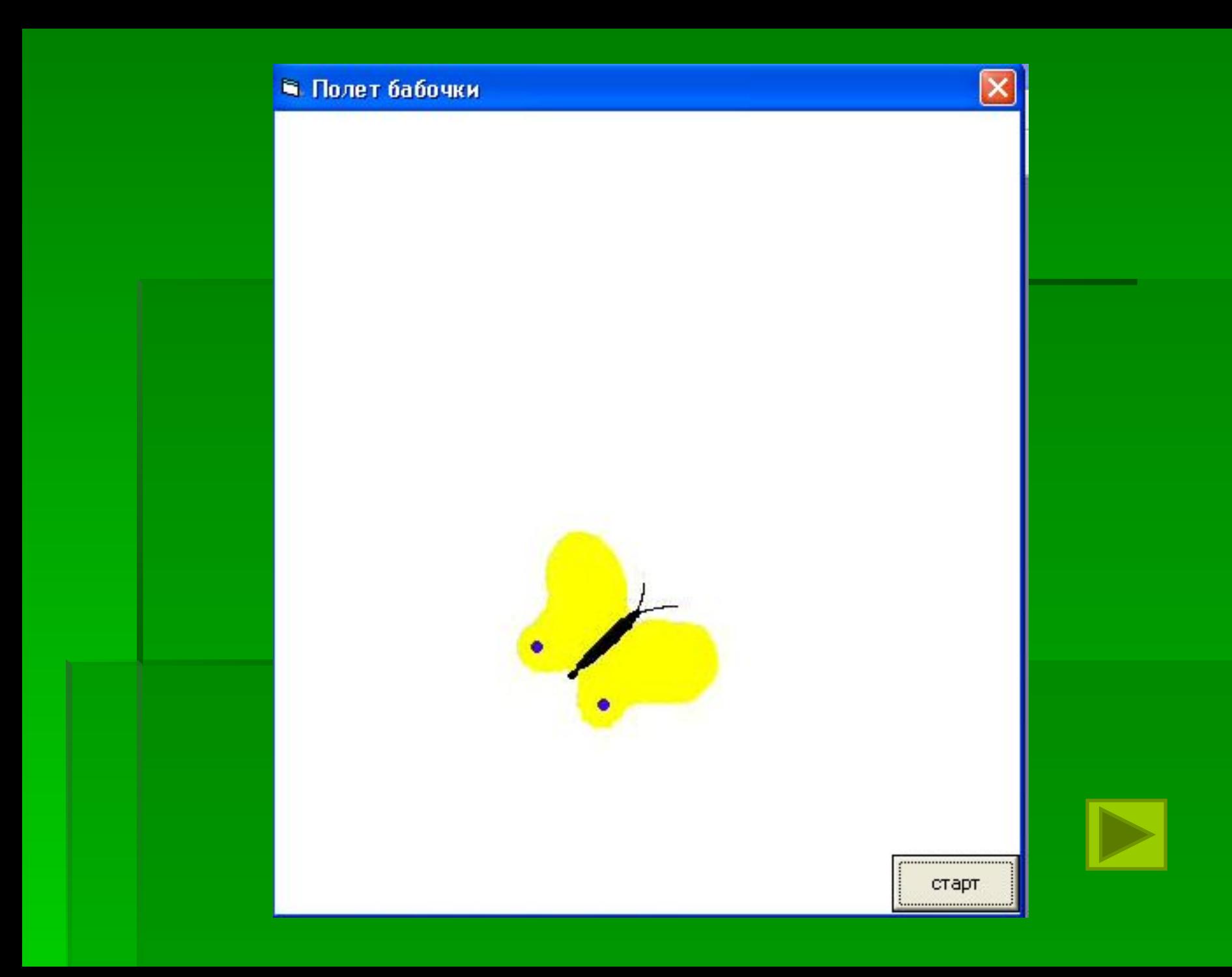

#### **Анализ полученных результатов**

 Разработанные прикладные программы помогли «увидеть» исследуемые процессы и поэкспериментировать с ними при различных начальных данных.

 Математическое моделирование является быстро развивающейся областью науки и техники. Среда визуального программирования Visual Basic является идеальным средством для построения и изучения моделей из-за простой реализации основных конструкций, доступного интерфейса.

 Программа Visual Basic это инструмент компьютерного математического моделирования. В нашей работе разработаны прикладные программы по математики, рисованию, формы для создания тестов по различным предметам, поэтому они будет интересны учителям математики, физики и всем учащимся, желающим углубить и расширить содержание предмета за счет использования программы тестирования, а также учителям информатики при изучении среды Visual Basic.

# **Спасибо за**

## **внимание**